# **Wie arbeitet man mit JTDX u.a. in FT8/4**

Manchmal hört man kaum Stationen, die in CW oder SSB QRV sind. Das Gedudel von FT8/4 ist fast zu jeder Tageszeit zu hören.

 JTDX ist stark an das WSJT-X-Programm von K1JT angelehnt. Ich beschreibe hier nur das JTDX-Programm, da die beiden Programme jetzt doch erheblich voneinander abweichen, ganz speziell in den Einstellungen. Jedes der beiden Programme hat seine Vorteile. Die letzte verfügbare Version von JTDX ist die v2.2.159.

Bei mir decodierte das Programm u.a. Stationen, die in FT8 mit bis zu -26 dB (JT65 bis -29 dB) ankamen. Rufen bei einem CQ-Ruf von mir 2 bis 3 Stationen gleichzeitig, dann werden diese Stationen auch gleichzeitig decodiert (sie erscheinen im RX-Fenster rot dargestellt). Das Programm entscheidet selbständig, was zuerst decodiert und damit automatisch angerufen wird.

#### Was brauche ich für Voraussetzungen?

Der PC sollte mindestens Windows 7, besser Windows 10/11 haben und schnell sein, da er sonst mit der Decodierung nicht nachkommt.

• Hier konnte man das aktuelle Programm herunterladen<https://www.jtdx.tech/en/> (nicht mehr verfügbar!). Um die neueste Version sauber zu installieren, wird das alte JTDX deinstalliert (Einstellungen usw. bleiben erhalten) und dann im alten Ordner neu installieren!

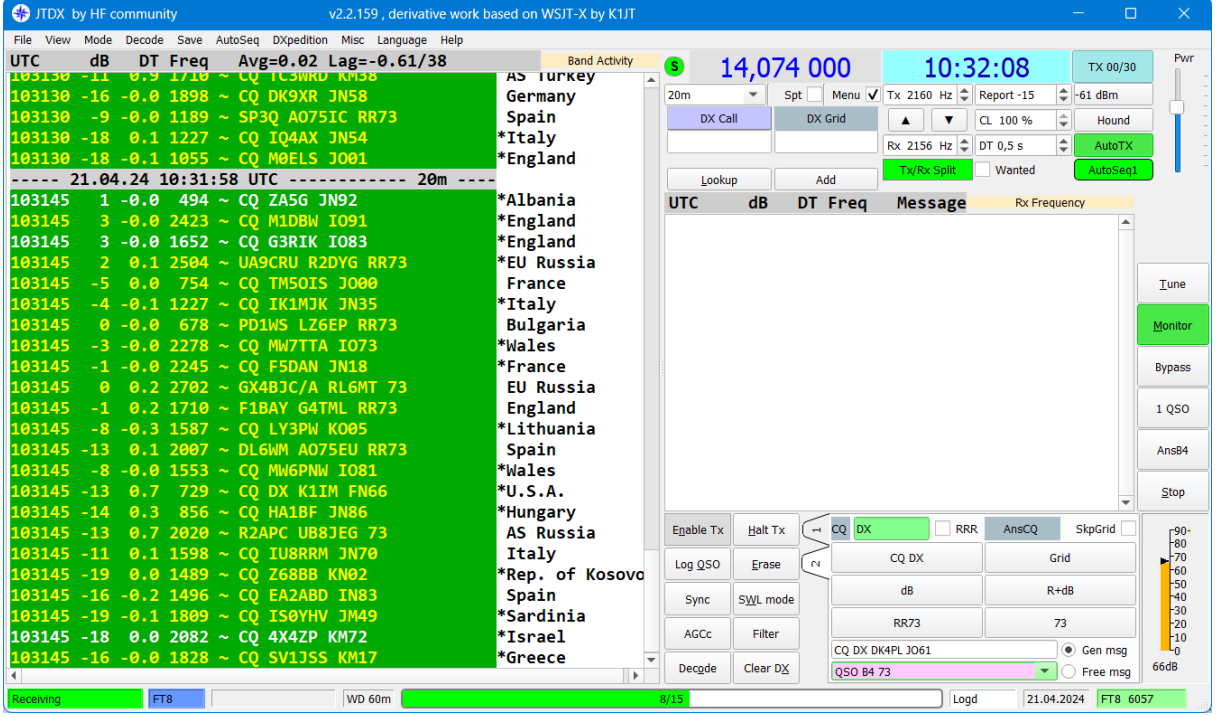

#### Bild 01:

Im Bild ist dargestellt, wenn man "show CQ/RR73/73 messages only" eingestellt hat (wird später erläutert). Man findet unter Mode u.a. die Sendearten, FT8, FT4, JT65… Es werden automatisch nach der Bandwahl die richtigen Dial-(Sende)-Frequenzen eingestellt.

Bild 02:

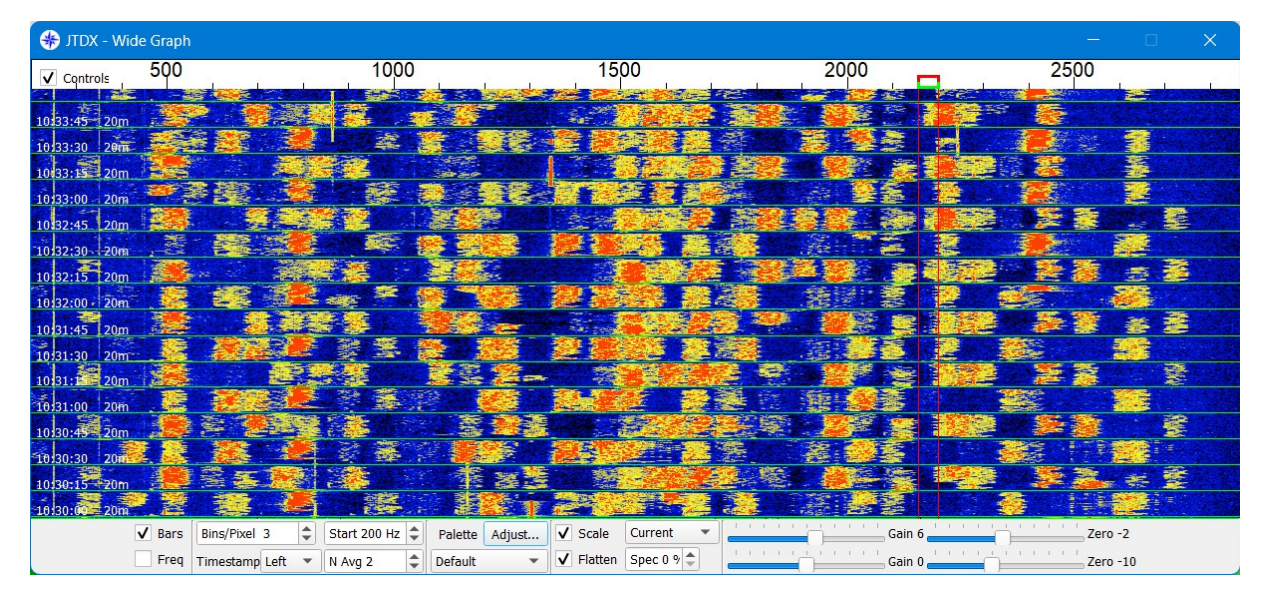

Man sieht meine Wasserfalleinstellung. Die Startfrequenz sollte man nicht unter 200 Hz legen und durch ziehen des Bildes nach rechts, legt man fest, bis wohin die Anzeige erfolgen soll. Arbeitet man in Stellung FT8/4, dann sollte die Anzeige bis ca. 2700 gehen. Weiter hat keinen Zweck, da im Sendefall das Signal nicht durch das SSB-Filter (2,7 kHz) des Transceivers kommt!!! Das Gleiche gilt für unter 200 Hz.

Mit "N Avg" stellt man die Schnelligkeit des Wasserfalls ein. Je größer die Zahl, um so langsamer ist die Darstellung.

Mit Bins/Pixel wird die Grundbreite des Wasserfalles eingestellt.

#### Bild 03:

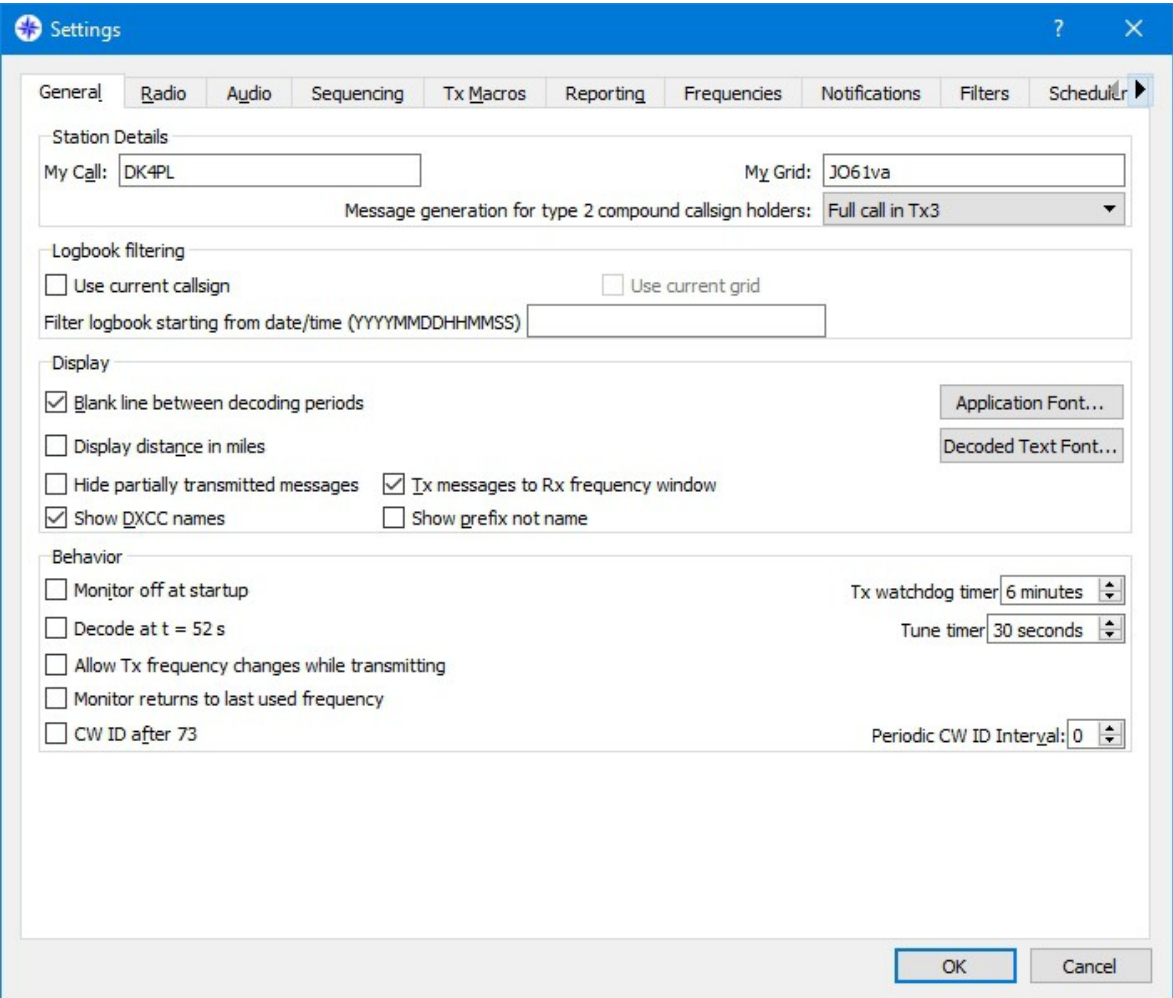

Man klickt File/Settings an. Es erscheint der Reiter "General". In der fortlaufenden Beschreibung lasse ich die Info Settings weg. Meine Einstellungen sind im Bild zu sehen. Die Schrift im Hauptfeld des Programms stellt man mit "Applications Font" (möglichst nichts ändern) und "Decodet Text Font" ein. In Decodet Text Font sollte man eine angenehme Schrift, -größe und "Bold" (fett) verwenden. Ich nahm die Schrift "DejaVu sans Mono/Bold/12". Diese Schrift ist NICHT auf allen PCs zu finden! Dann ist "Consolas 12 Bold" angenehm.

Nicht vergessen werden darf das Call und der QRA-Kenner.

Bild 04:

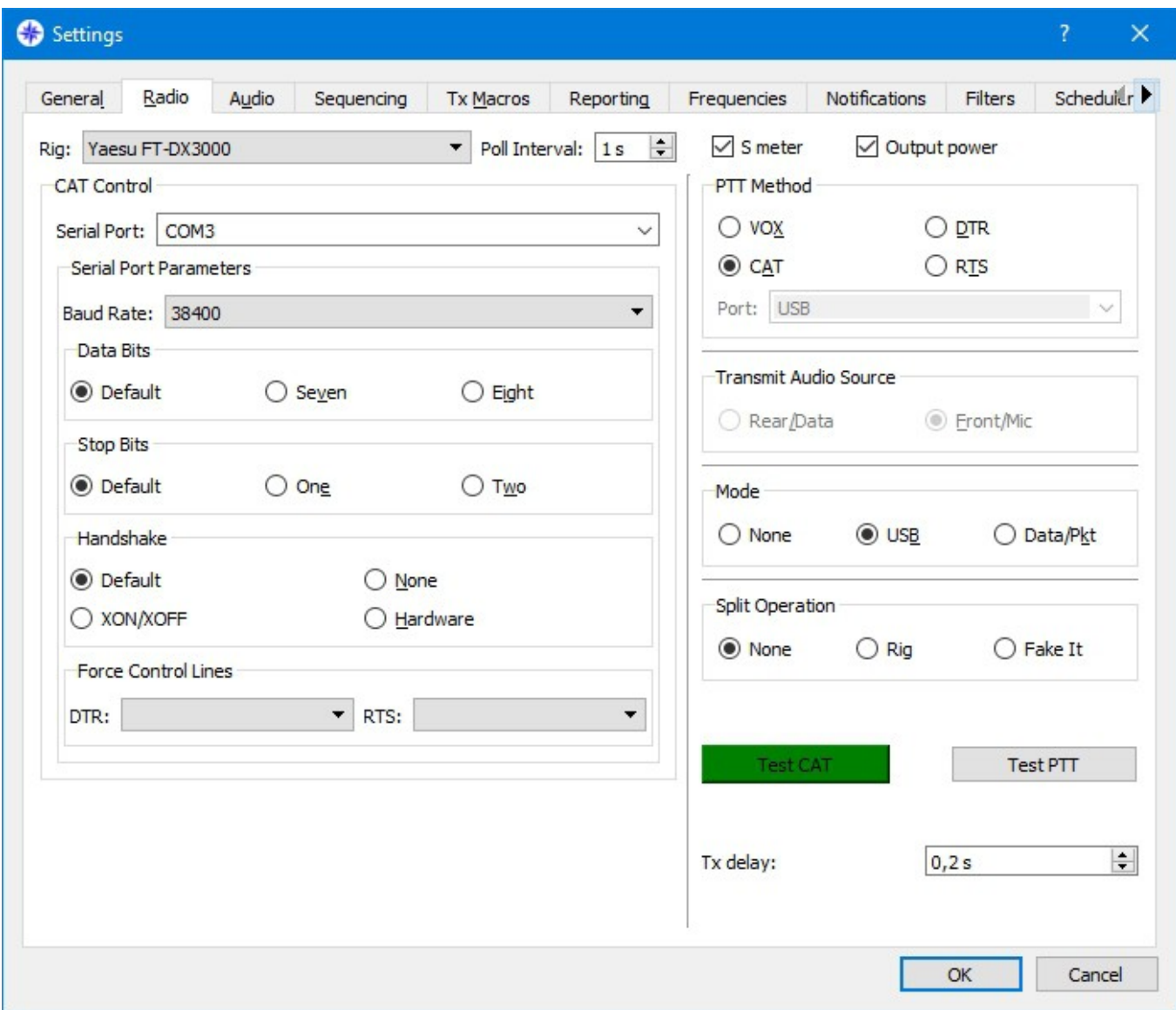

Bei "Radio" stellt man für seinen Transceiver die CAT-Steuerung und PTT ein. Man kann auch die "output power" und "S-meter" Anzeige aktivieren (im Bild 01 dann rechts oben). Ich habe am Transceiver eine USB-Schnittstelle und verwende diese. Dazu ist unter "Rig" der entsprechende Transceiver einzustellen. **Die Baudrateneinstellung im PC muss mit der im Transceiver übereinstimmen!**

Bild 05:

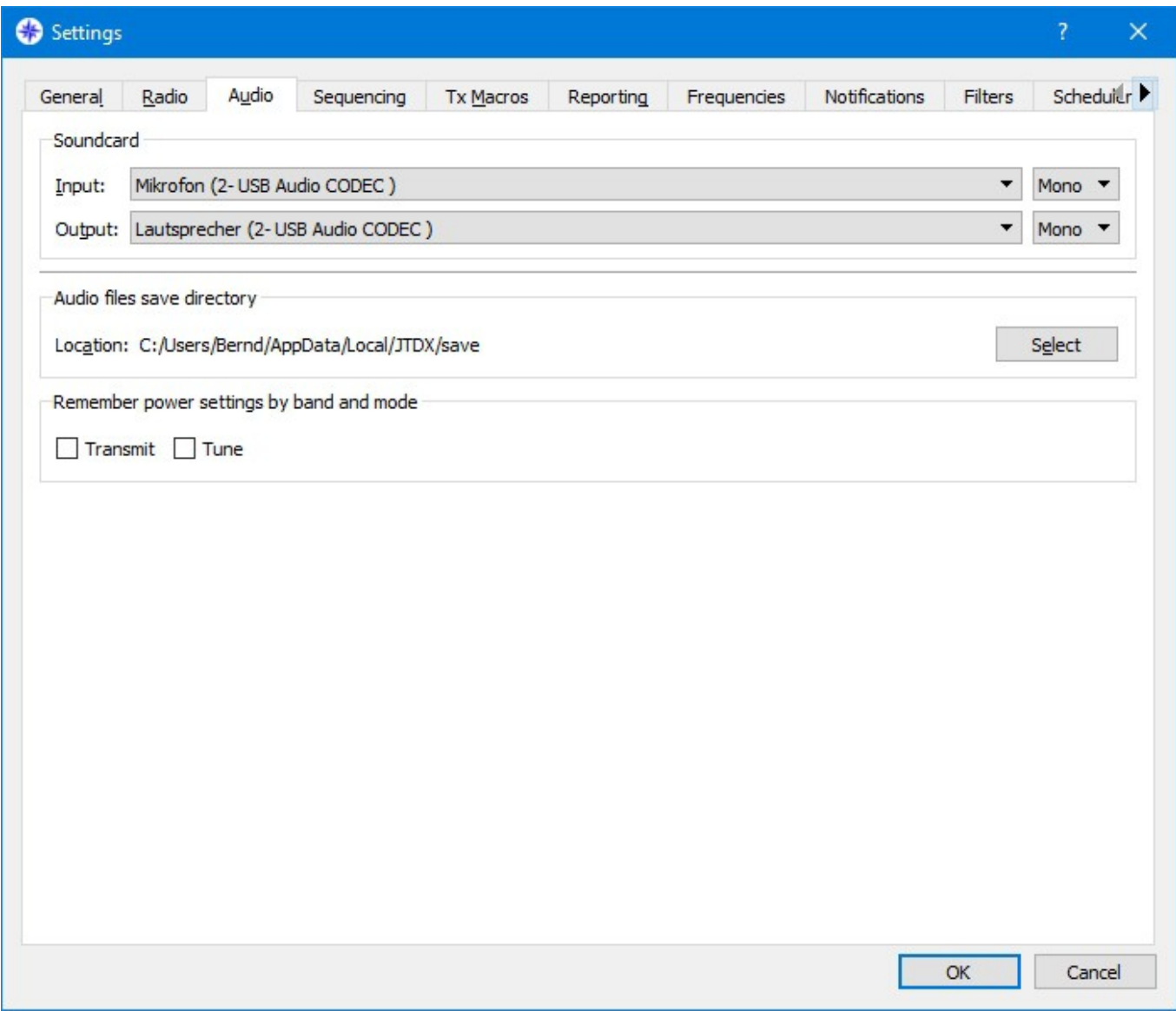

In "Audio" findet man die Soundkarteneinstellung. Der Transceiver muss bei der Einstellung angesteckt sein! Ist es nicht angesteckt, dann funktioniert die Einstellerei nicht. Die Speicherorte sollten nicht verändert werden.

#### **Ein ganz wichtiger Hinweis:**

Vor anstecken des USB-Kabels an den Transceiver/PC muss der **USB-Treiber CP210xVCPinstaller\_64(\_x86).exe** im PC installiert sein. In der PC-Anzeige findet man dann den **USB Audio Codec**.

Den Download findet man hier: https://www.silabs.com/developers/usb-to-uart-bridge-vcp-drivers?tab=downloads

Das ist dann die Download-Datei für Windows: [CP210x Windows Drivers with Serial Enumerator](https://www.silabs.com/documents/public/software/CP210x_Windows_Drivers_with_Serial_Enumeration.zip)

### Bild 06:

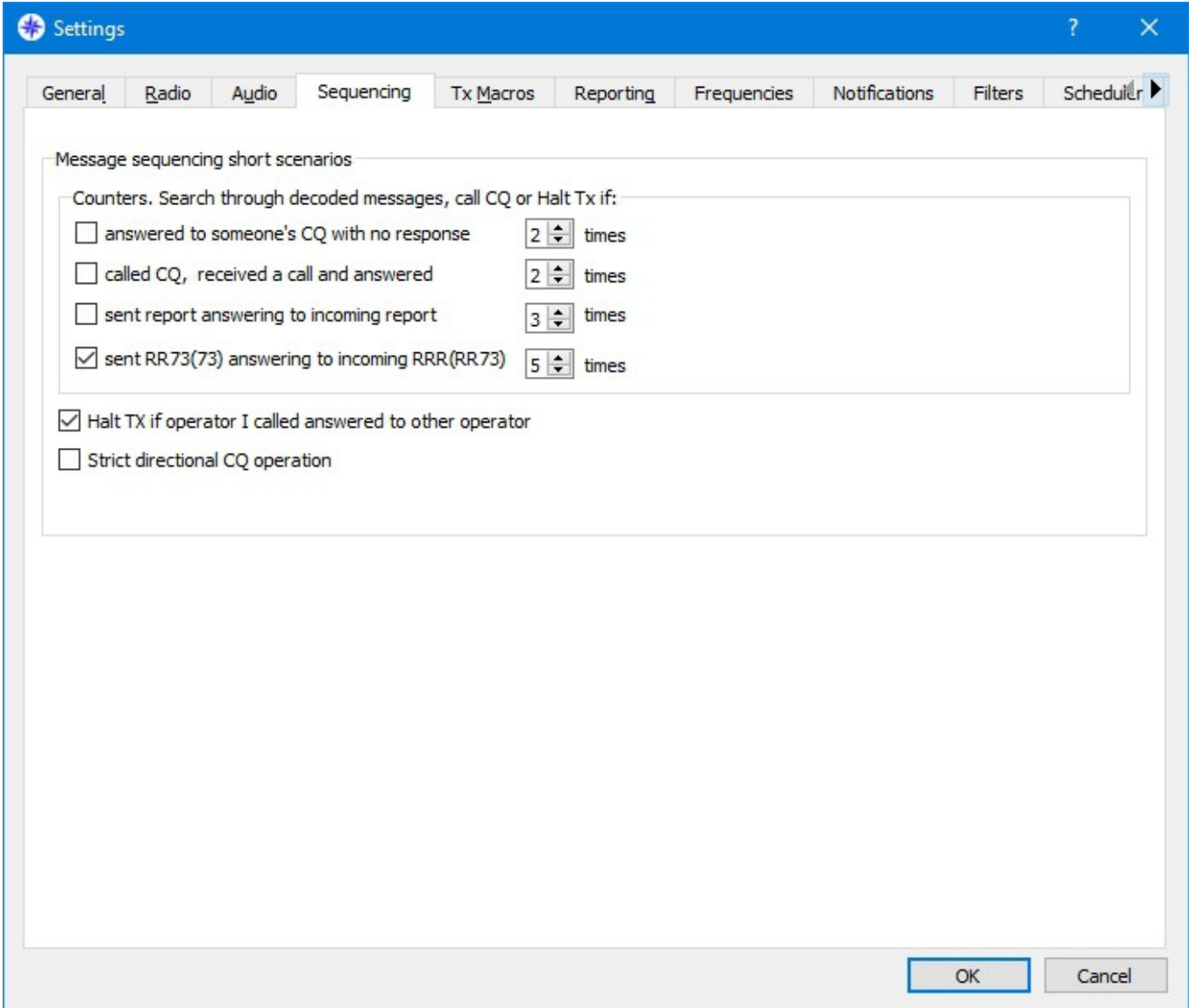

Das ist meine Einstellung.

Das Häkchen in "Halt tx if operator I called to other operator" kann man herausnehmen, wenn man Split arbeitet. Im F/H-Modus (Fox/Hound) bei DX-Stationen muss das Häkchen zwingend herausgenommen werden.

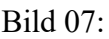

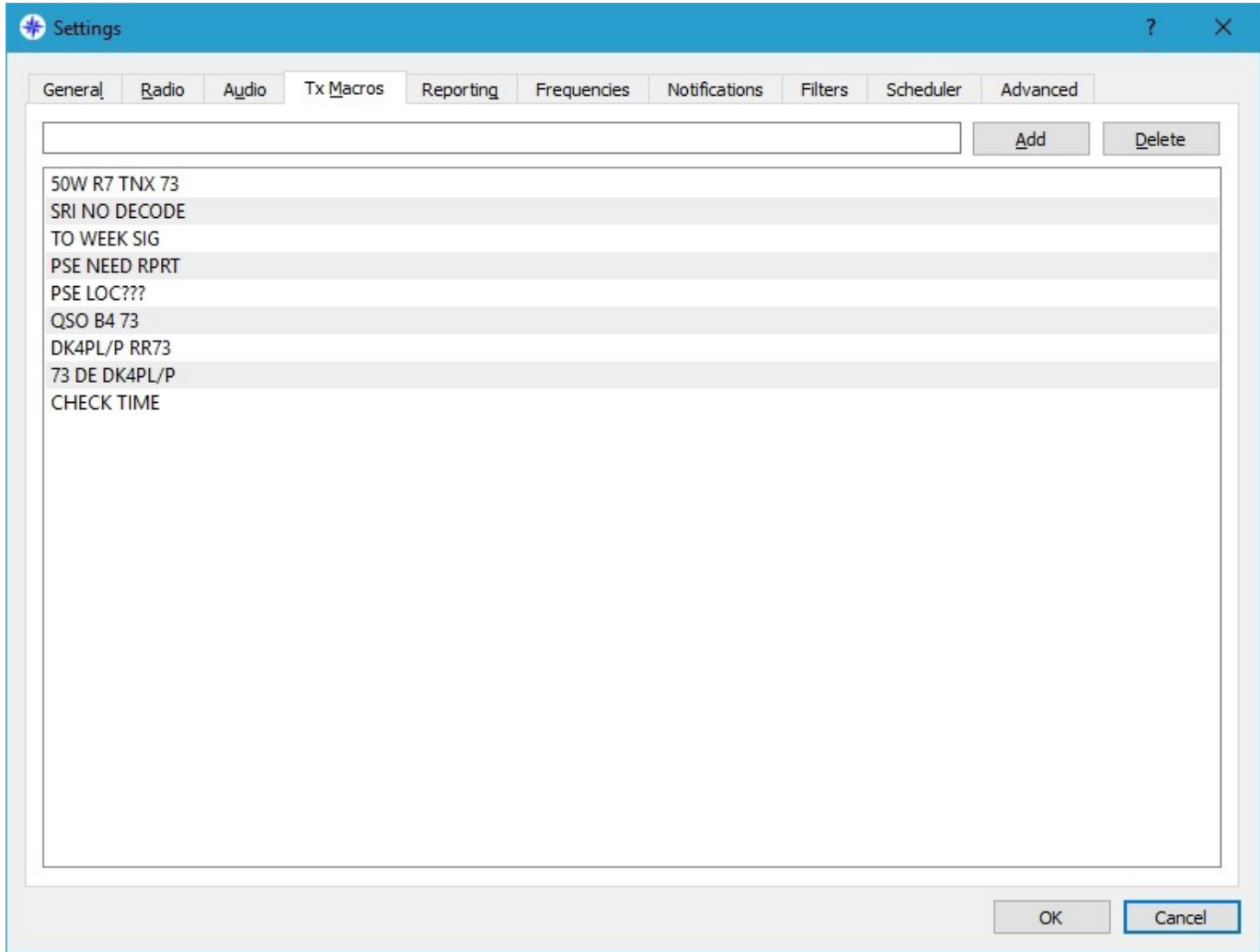

Hier kann man Makros konfigurieren. Es ist zu beachten, dass nicht mehr als 13 Zeichen verwendet werden können, einschließlich Leerzeichen.

# Bild 08:

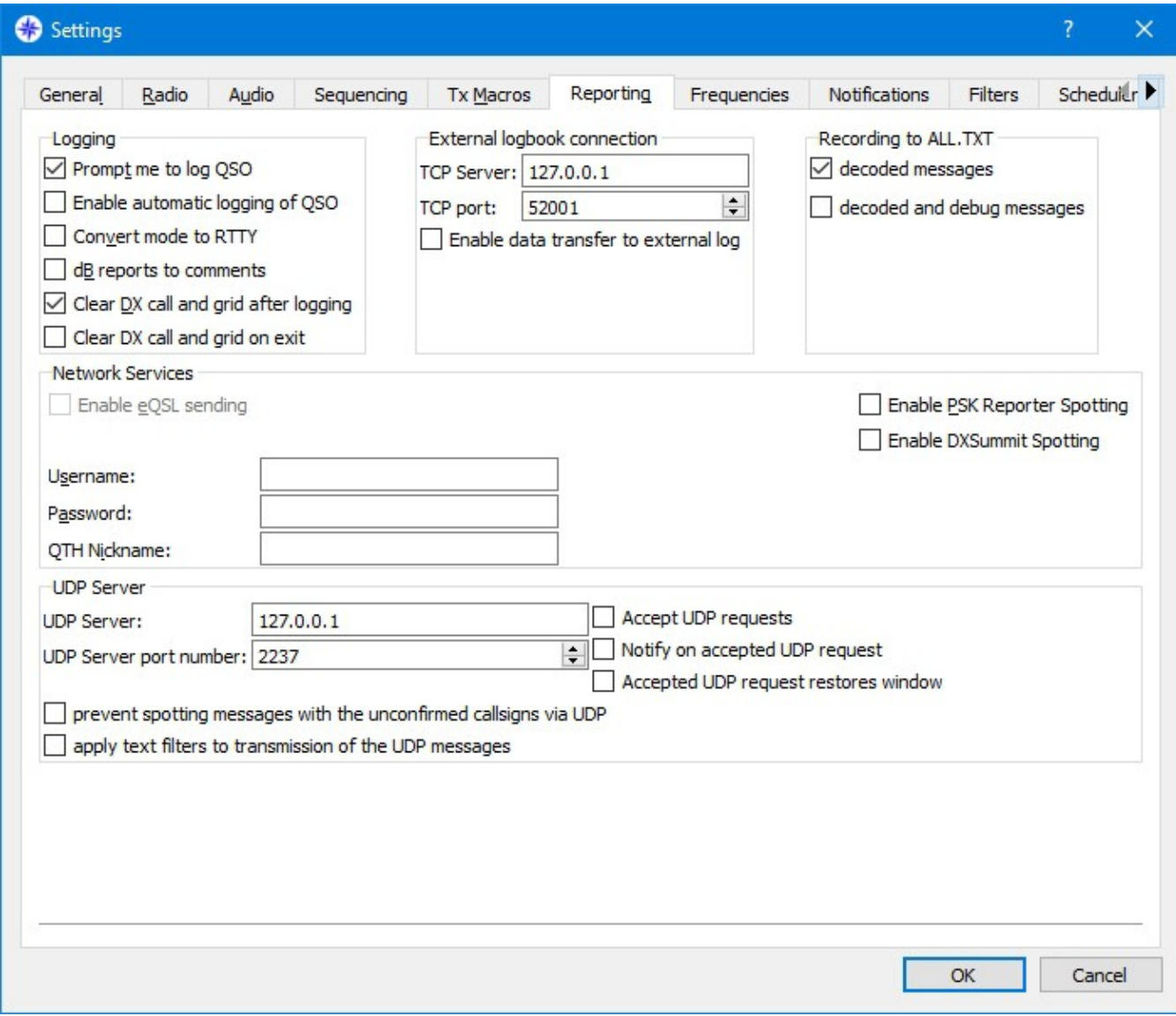

In "Reporting" stellt man ein, was am QSO-Ende passieren soll. Man kann diverse Server und den Upload zu eQSL aktivieren.

## Bild 09:

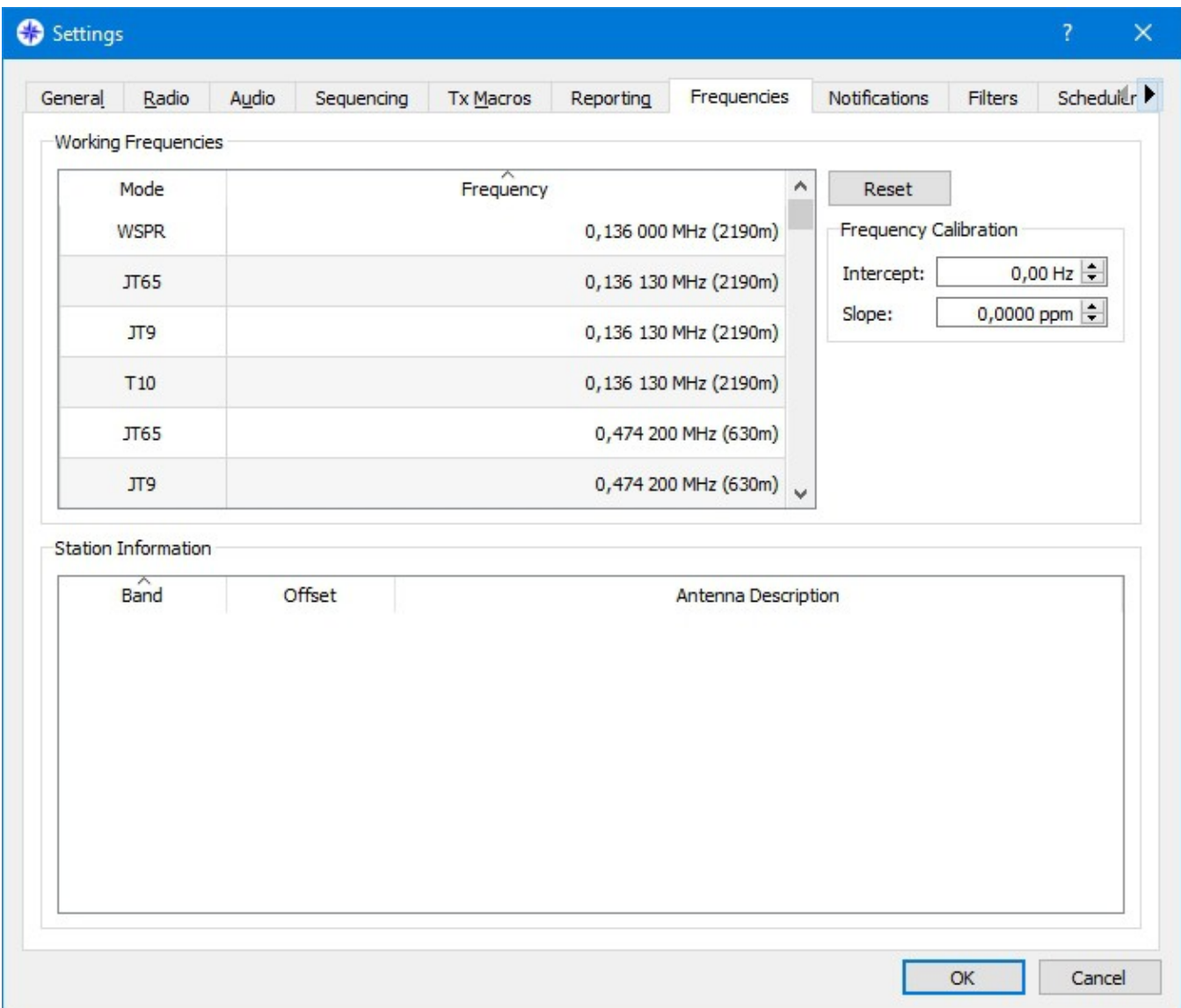

In "Frequencies" sind die empfohlenen Verzugsfrequenzen im Band und der Betriebsart eingetragen. Da sollte man nichts ändern oder löschen. Es werden die Dial-Frequenzen, also die, die im Transceiver eingestellt werden müssen, angezeigt. Sollten Frequenzen fehlen, dann den Knopf "Reset" drücken. Klickt man auf die Bandeinstellung (20m, 40m usw., im Bild 01 oben dargestellt), dann wird im PC und Tranceiver die entsprechende Einstellung vorgenommen. Je nach Sendeart, FT8, FT4, JT65… werden automatisch die richtigen Dial- (Sende)-Frequenzen eingestellt.

## Bild 10/1:

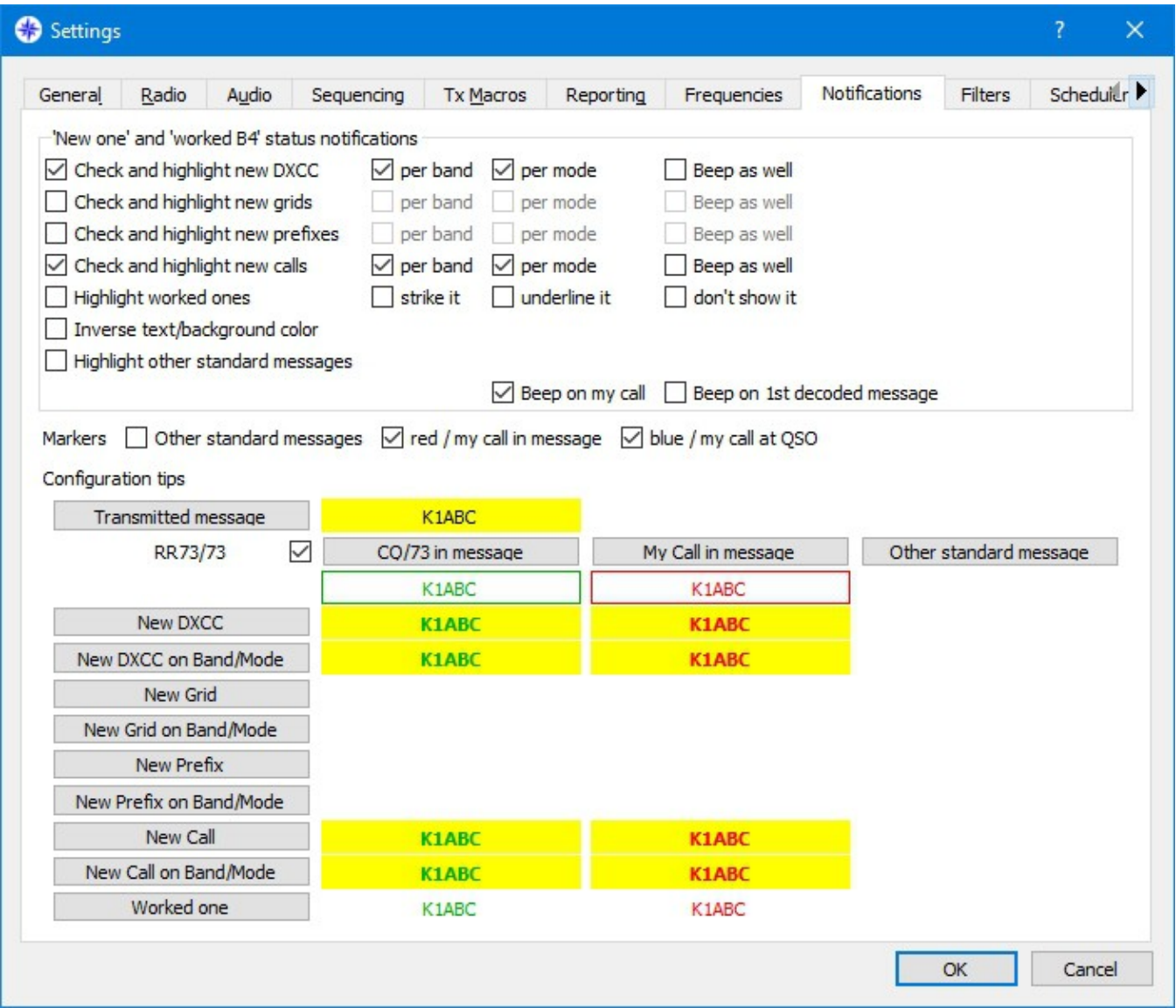

Hier in "Notifications" kann man sich im Hauptfenster die ankommenden CQ-Rufe schön bunt einstellen. Ich fand die Grundeinstellung zu unübersichtlich und stellte die im Bild gezeigten Farben ein. Achtung!!! Das Häkchen muss bei "Inverse Text/backround color" raus sein. "beep on my call", da sollte das Häkchen gesetzt sein.

## Bild 09/2:

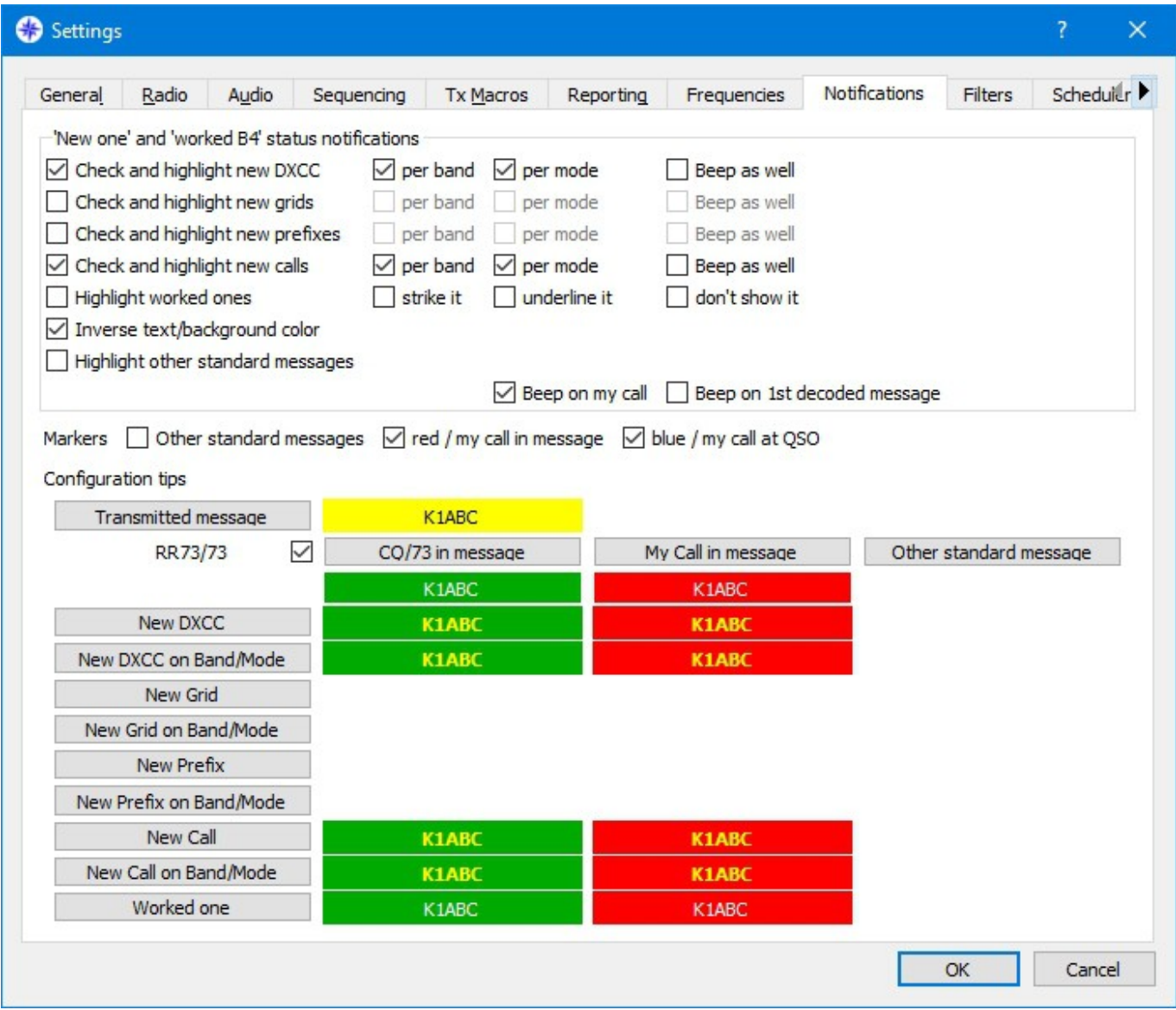

Hier in "Notifications" setzt man jetzt das Häkchen bei "Inverse Text/backround color". So wird die Einstellung, wie sie im Bild 01 zu sehen ist.

Das Programm schaut in das Log "wsjtx\_log.adi" rein und alle schon auf diesem Band **gearbeiteten** Stationen erscheinen mit **grünen Hintergrund und weißer Schrift**, sonst mit schwarzer Schrift. Mich anrufende Stationen werden mit rotem Hintergrund dargestellt.

Bild 11:

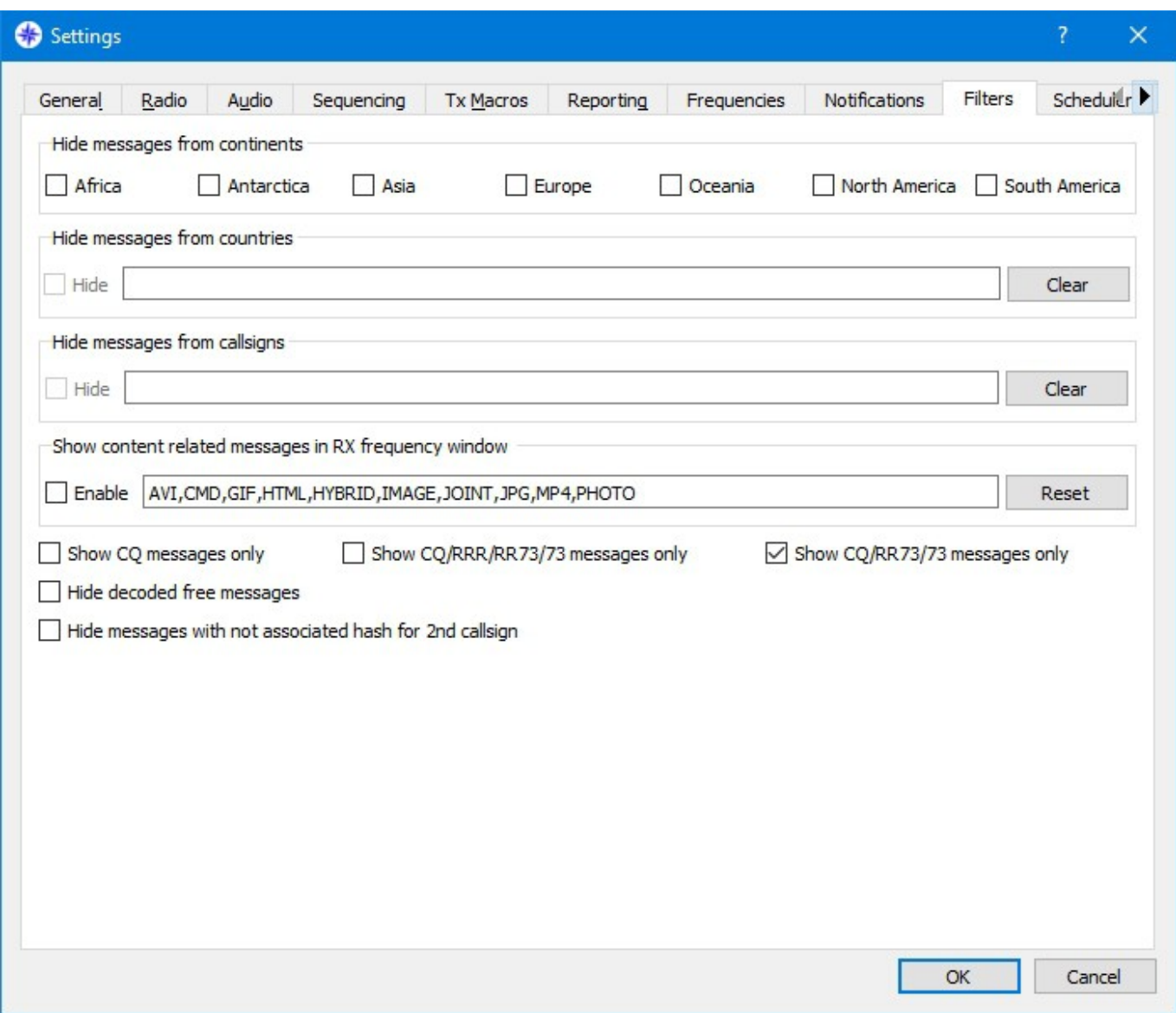

Um die Bandakticity (Bild 01) nicht zu überladen, setzt man z.B. das Häkchen in "Show CQ/RR73/73 messages only". Nur die angegebenen Stationen, die CQ/RR73/73 rufen werden dann (im Bild 01) grün, also evtl. anrufen, dargestellt. Die Stationen mit weiser Schrift wurden auf diesem Band schon gearbeitet.

# Bild 12:

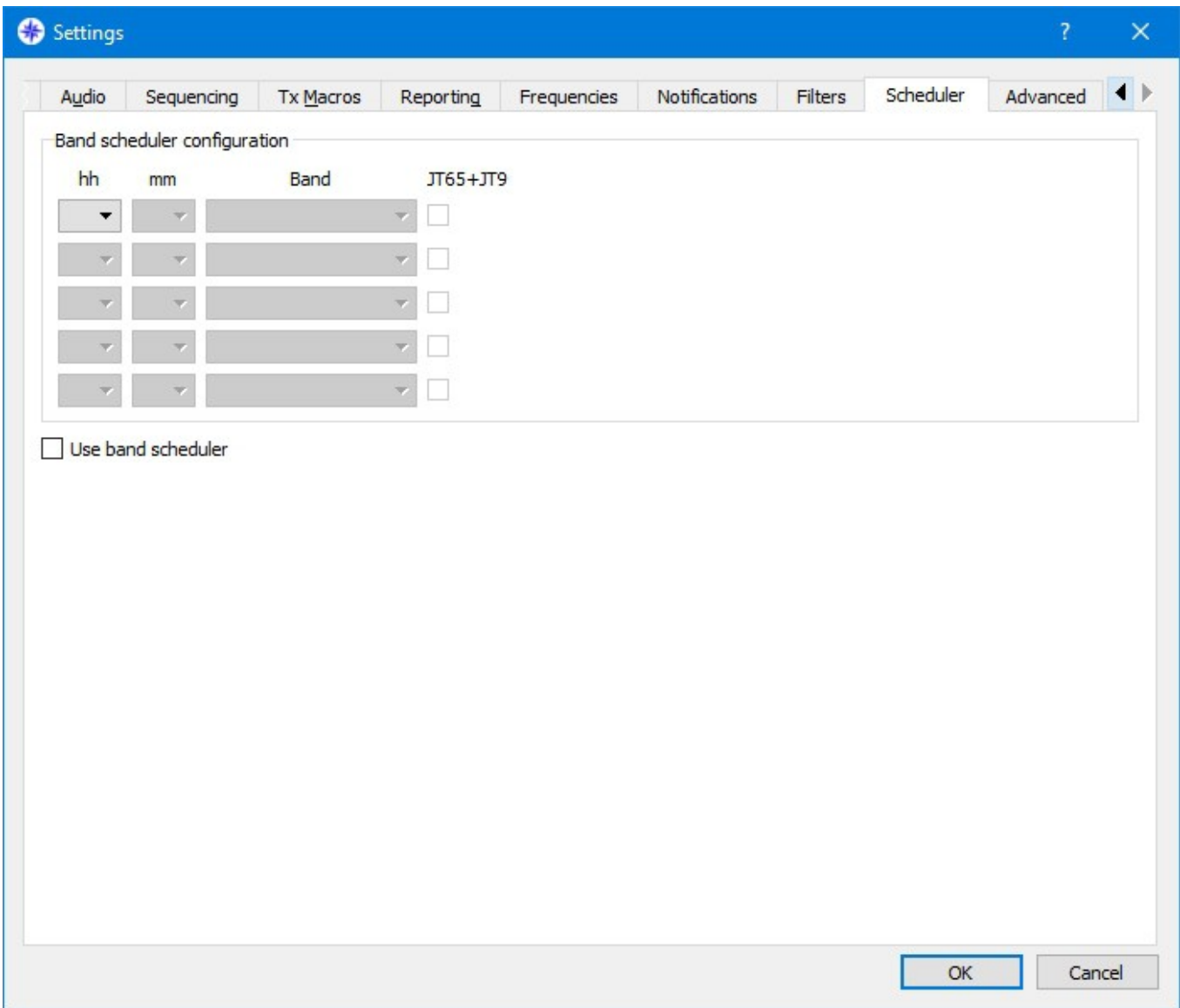

In "Scheduler" stellt man sich die Zeiten ein, wann und wo das Programm hinspringen soll. Ich aktivierte nichts.

## Bild 13:

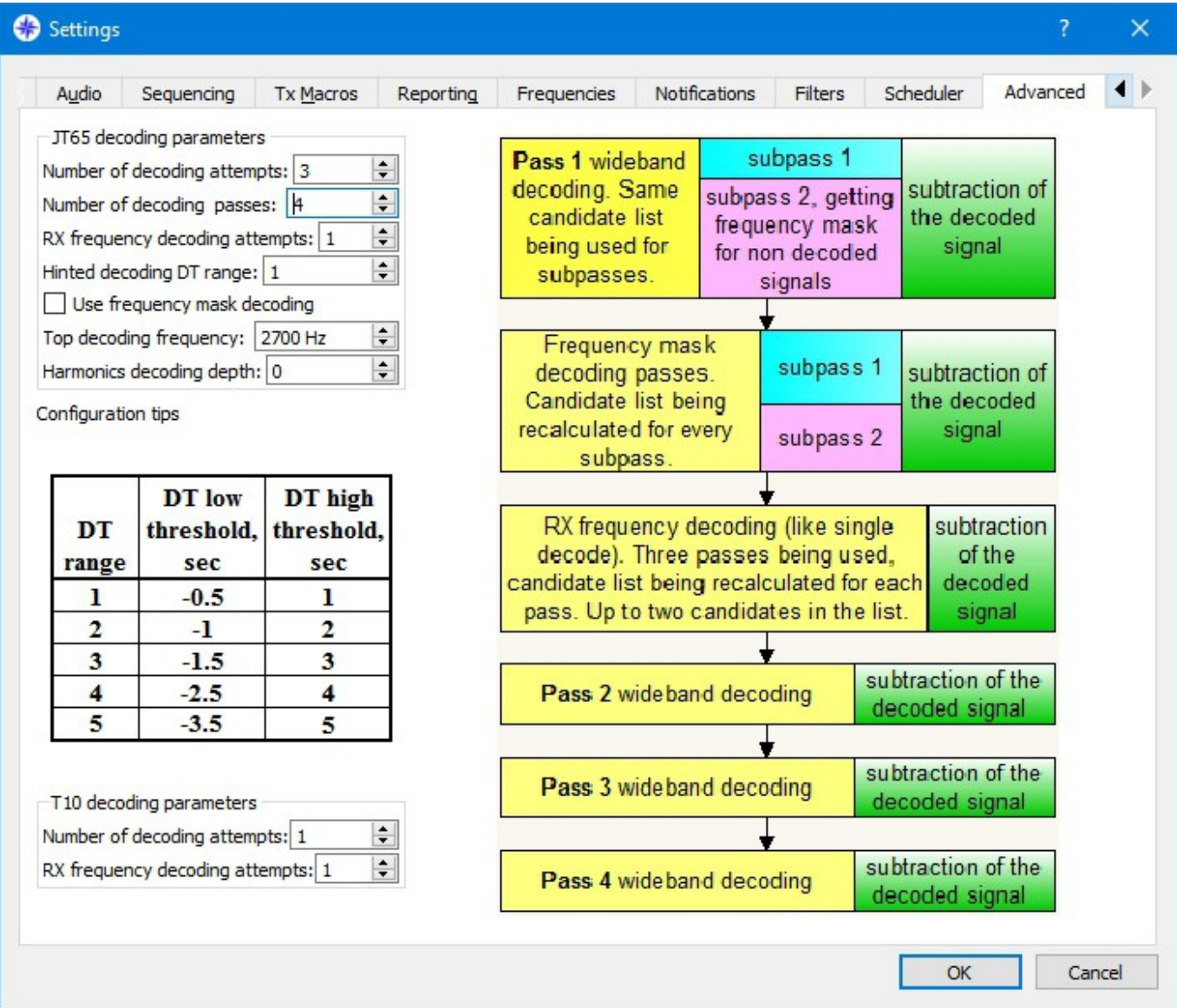

In "Advanced" wird dargestellt, wie das Programm arbeitet.

## **Habe Einstellungen fertig**.

# **Bedienung des JTDX:**

Ist man mit der Einstellerei fertig, dann kann's fast schon losgehen. Als aller erstes muss die PC-Zeit auf plus, minus eine Sekunde genau eingestellt werden. Dazu gibt's fertige Programme, wie "Allzeit Atomzeit". Zur Not geht's per Hand und mit einer Funkuhr. Im Hauptfenstern sieht man unter "DT" ob man richtigliegt. Es können Zeitdifferenzen von plus minus 2 auftreten.

In "Mode" stellt man z.B. FT8 ein. Das wird in Bandaktivity mit dem Zeichen ~, JT65 mit # usw. dargestellt. Man sollte wenigstens 2 bis 3 Durchgänge das Band beobachten.

Im Hauptfenster unten/Mitte sieht man "1" und "2". Speziell in Stellung "2" hat man es einfach. Die linke Reihe nach unten, da findet man die Reihenfolge, wenn man selbst CQ ruft und rechts die Folge, wenn man eine CO-rufende Station anruft. Die Sequienzen laufen automatisch ab, man kann aber auch eingreifen.

Erscheinen die grün unterlegten Stationen mit schwarzer Schrift, also CQ-rufende Stationen, mit denen ich noch keine Verbindung auf diesem Band hatte, dann macht man einen Doppelklick im "Bandaktivity"-Fenster und los geht's. Das Programm aktiviert automatisch den TX und man ist auf der richtigen Frequenz bei Stellung "Lockd TX=RX bzw. in Stellung TX/RX split wird mit Splitfrequenz gearbeitet. Aktivierte man (Bild 03), Show DXCC names", dann bekommt man das DXCC-Land angezeigt.

Hat man "AutoTX und AutoSeq1" aktiviert (grün), dann springt das Programm automatisch richtig weiter. Ist der Button "TX/RX Split" grün, wird Split gearbeitet und nach drücken wird der Button sandgelb und man arbeitet transceive. Was gerade vom TX gesendet wir, erscheint ganz links unten in diesem kleinen Fenster.

Mit dem Button (rechts oben) "TX Even" (gerade Zeit) oder TX Odd (ungerade Zeit) stellt man ein, zu welcher Zeit man senden will (bei CQ-Rufen). Beim anrufen von Stationen wird automatisch die richtige Rufzeit eingestellt.

Setzt man bei "Wanted" ein Häkchen, dann kann man gezielt nach Stationen, Präfixen usw. Ausschau halten.

Nach dem senden von RR73/73 geht automatisch das Logfenster auf. Hier kann man u.a. den Namen des OPs Bemerkungen, usw. eingeben. Das QSO wird unter wsjtx\_log.adi gespeichert.

Will man selbst CQ rufen dann sucht man sich eine freie Stelle, was meistens nicht einfach ist. Wird man nach dem CQ-Ruf angerufen, der Beep ist zu hören, sieht man die rot unterlegte Station im Band Aktivity- und RX-Fenster. Es wird automatisch die entsprechende Antwort gesendet.

Will man auf eine CQ-rufende, RR73, 73 sendende Station antworten, dann macht man einen Doppelklick auf die entsprechende Station im "Band Activity"-Fenster. Die entsprechende Sendefolge läuft automatisch ab.

## **Ein ganz wichtiger Hinweis!!!**

Senden Sie nicht wild drauf los. Der Sender muss absolut linear senden, d.h., die ALC-Anzeige muss Null sein. Wenn die wackelt, wird das Signal verzerrt, breit und es entstehen Oberwellen.

#### **So stellt man den Trcv richtig ein:**

Im Transceiver den Power-Regler auf volle Leistung stellen und die Windows NF-Regler langsam hochfahren (geht mit Tuning). Mit dem PWR-Regler (rechts oben im Programm) passt man die Sendeleistung in jedem Band entsprechend an. Man muss also den Windows-Regler etwas mehr aufdrehen, damit man mit dem PWR-Regler im JTDX Reserven hat. Die Windows-Regler müssen auf MONO eingestellt sein. Hat man da immer noch Probleme, dann sollte der Windows-Stereo-Regler auf eine bestimmte Seite gestellt werden. Ist Stereo eingestellt, dann kann es zu unerklärlichen Verzerrungen kommen (das fand DJ7AL raus).

Ich möchte mich hier ausdrücklich für die Hilfe zum meistern des Programms bei den Oms Helmut, DL2DXD und Jürgen, DJ7AL bedanken. Sie gaben die entsprechenden Hinweise zur Einstellung des Transceivers und vom JTDX. Ich schrieb nur alles auf.

Für Anfragen findet man meine E-Mailadresse bei QRZ.com. Bernd, DK4PL

**Wichtiger Hinweis! Ich übernehme keine Verantwortung für Schäden, die an Ihrem PC durch das Programm und falsche Einstellung entstanden sind.**